## **TrendVision**

[https://trend-vision.ru](https://trend-vision.ru/)

# **Программа Ambarella DirectUSB v.2.2.28.0**

Приложение **Ambarella DirectUSB-III** предназначено для установки и восстановления программного обеспечения (прошивки) в видеорегистраторах, видеокамерах, использующих процессоры фирмы Амbаrella.

#### **Поддерживаемые процессоры:**

- Ambarella A2: A2S30, A2S60, A2S70
- Ambarella A5: A5S30, A5S50, A5S90
- Ambarella A7: A7LA30, A7LA50, A7LA50D, A7LA55, A7LA70, A7LA70D, A7LA75, A7LA85
- Ambarella A12: A12A35, A12A55, A12A75

**Если устройство не включается, не спешите обращаться в сервисцентр. Попробуйте восстановить прошивку с помощью программы Ambarella DirectUSB.**

#### **Восстановление прошивки требуется в следующих случаях:**

- Стирание прошивки в случае внешних воздействий (нестабильное питание, статическое электричество).
- Неудачная прошивка с помощью карты памяти (например, регистратор выключился в процессе прошивки).
- Использование прошивки от другого устройства.
- Иногда прошивка с карты памяти может установиться "криво", наложившись на старую прошивку.
- Замена микросхемы NAND-памяти (Flash Memory), в которой хранится прошивка.

Обновление прошивки происходит следующим образом. Видеорегистратор переводится в режим программирования, путем нажатия и удержания определенной кнопки. Затем устройство подключается к USB-порту компьютера. Используя программу Ambarella DirectUSB, в NAND память устройства "заливается" новая прошивка.

### **Прошивка с помощью Ambarella DirectUSB**

TrendVision выпустила специальную версию программы Ambarella DirectUSB. В неё вшиты последние прошивки TrendVision для Ambarella и сделаны предварительные настройки. Программу можно использовать для любых устройств Ambarella других производителей, если имеется исходный файл прошивки.

- 1. Скачайте файл **TrendVision [DirectUSB-III.zip](https://trend-vision.ru/media/TrendVision%20DirectUSB-III.zip)** и распакуйте его
- 2. Запустите файл установки *TrendVision DirectUSB-III*.exe, дважды щелкнув по нему

#### 3. После установки программы, на рабочем столе появится иконка программы **DirectUSB-III**

- Программа устанавливается в папку *C: \ Program Files (x86) \ TrendVision \ USB-III \*
- Прошивки находятся в папке *C: \ Program Files (x86) \ TrendVision \ USB-III \ FW \*
- Драйвера находятся в папке *C: \ Program Files (x86) \ TrendVision \ USB-III \ Driver \*

4. Нажмите и отпустите кнопку **RESET** на видеорегистраторе.

5. Нажмите и удерживайте кнопку для входа в режим программирования и подключите видеорегистратор к USB-порту компьютера. Кнопки для входа в режим программирования:

- MR-700, MR-712, MR-720, MR-715, MR-720 кнопка программирования **REC** (вторая слева)
- TDR-708, TDR-718, TDR-719 кнопка программирования **MODE** (нижняя слева)
- Combo кнопка программирования **↓** (нижняя справа)
- TV-103 кнопка программирования **>** (крайняя правая)
- TV-100, TV-102, TV-Q2N, TV-Q2, TV-Q5, TV-Q5NV, TV-107 кнопка программирования **REC**
- Для устройств других производителей можно попробовать по очереди удерживать все кнопки

6. Войдите в диспетчер устройств (Компьютер \ Управление \ Диспетчер устройств) и убедитесь в том, что новое устройство определилось как "Ambarella Evolution Board 1.2.3.0". Если устройство определилось как "Неизвестное устройство" придется устанавливать драйвера вручную (описано ниже).

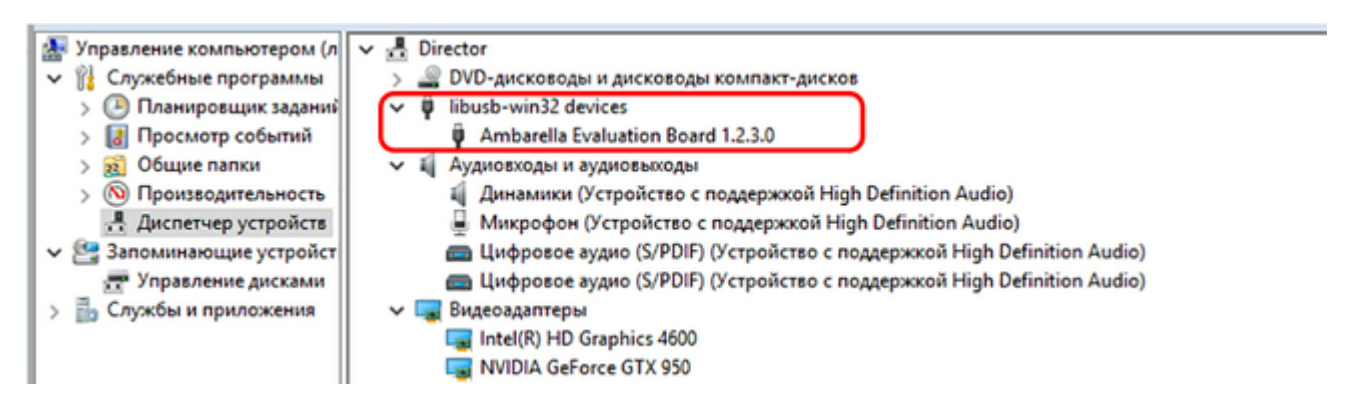

7. Если устройство вообще не обнаружилось в диспетчере устройств, можно попробовать нажать на 3-5 сек. кнопку POWER. Или переподключите устройство в другой порт USB.

8. После определения компьютером, в независимости от установки драйверов, можно отпустить кнопку программирования.

9. Если драйвера не установились (это возможно для Windows 8 и Windows 10) и в диспетчере устройств появилось "Неизвестное устройство", необходимо **[отключить проверку цифровых драйверов на вашем](https://trend-vision.ru/press/tehnicheskaya-informaciya/cifrovye-drajvera/)  [ПК](https://trend-vision.ru/press/tehnicheskaya-informaciya/cifrovye-drajvera/).** Возможно, придется установить драйвера вручную: щелкнуть правой мышкой на "Неизвестное устройство" -> Обновить драйвер -> Выполнить поиск драйверов на этом компьютере -> Искать драйвер в следующем месте -> выбрать папку *C: \ Program Files (x86) \ TrendVision \ USB-III \ Driver* -> OK -> Далее. Разрешить установку драйверов.

10. Запустите программу DirectUSB-III, щелкнув иконку на рабочем столе. На вкладке *Download* необходимо выбрать модель процессора *Model:* A2, A5, A7 или A12 вашего видеорегистратора и путь к файлу прошивки в поле *Firmware Programming*. Прошивки для видеорегистраторов TrendVision находятся в папке *C: \ Program Files(x86) \ TrendVision \ USB-III \Driver \*. Их можно выбрать, нажав на кнопку **Ṿ** . Название прошивки содержит название модели. Для устройств других производителей, файл прошивки должен иметь расширение *".elf"*. и путь к прошивке выбирается с помощью кнопки *Choose*. Тип процессора по моделям:

- MR-700, MR-710, MR-715, MR-720, TDR-708, TDR-718, TDR-719, Combo процессор **Model: A7**
- TV-103, TV-102, TV-107, TV-108, TV-Q2, TV-Q5 процессор **Model: A2**
- TV-Q5NV процессор **Model: A5**

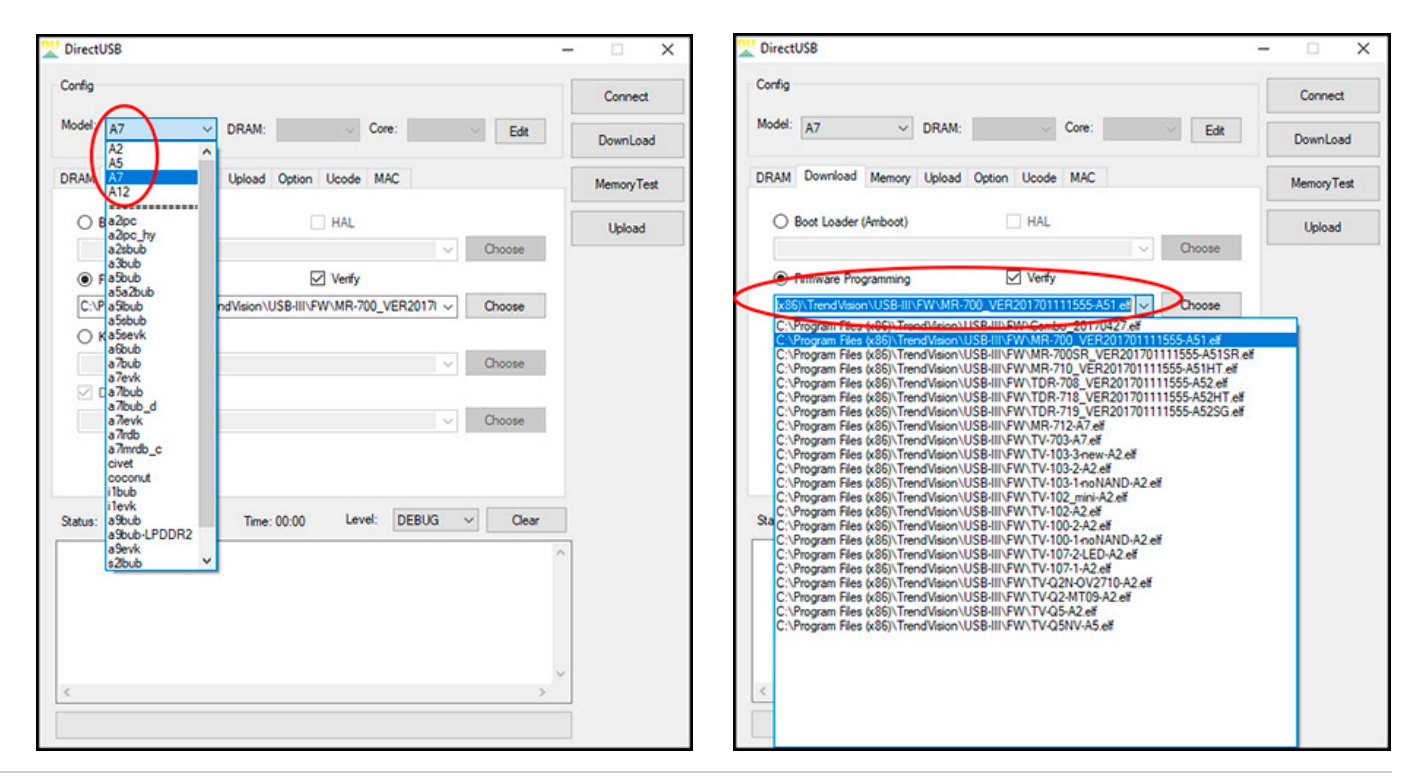

11. Щелкните на кнопку *Connect*. Если устройство подключено правильно, индикатор Status окрасится в зеленый цвет, с надписью OK.

12. Загрузите прошивку, нажав на кнопку *DownLoad*. Продолжительность прошивки около 1 минуты. После удачной прошивки индикатор Status окрасится в зеленый цвет, с надписью OK. Если прошивка произойдет неудачно, проверьте правильность выбора процессора Model и прошивки.

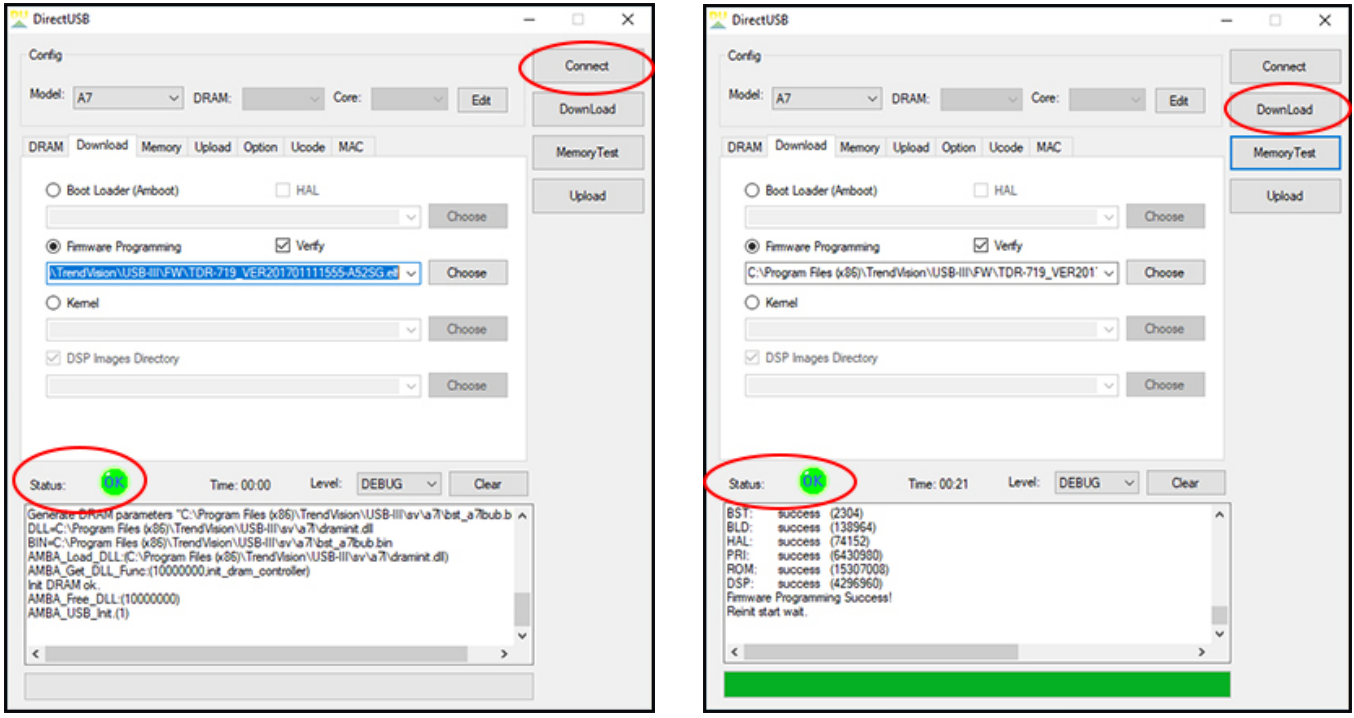

13. После окончания прошивки, отключите видеорегистратор от компьютера и **обязательно нажмите на кнопку RESET** для выхода из режима программирования.

14. Включите видеорегистратор и сделайте сброс настроек через меню.